## Settings players to work with your server by mouse and keyboard

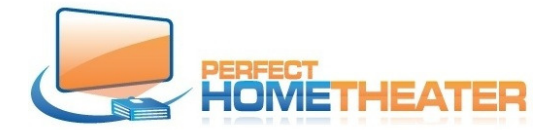

Now, when your player is set to work with your display and audio system, you have to point it to your media source. Attn: If you purchased server and players from Perfect Home Theater this setting is done during setup and you don't have to do anything, just skip this part. If you purchased players from us separately, you have to point it to your media source.  $("> " = "qo to")$ 

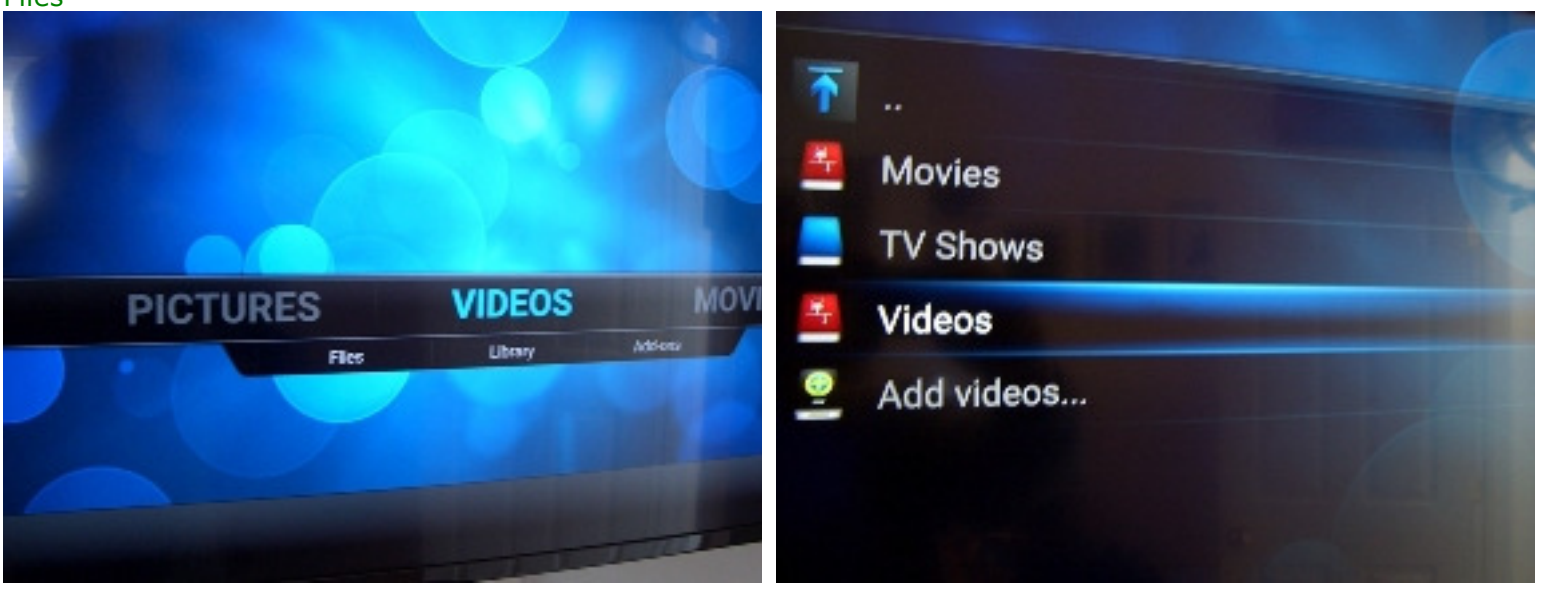

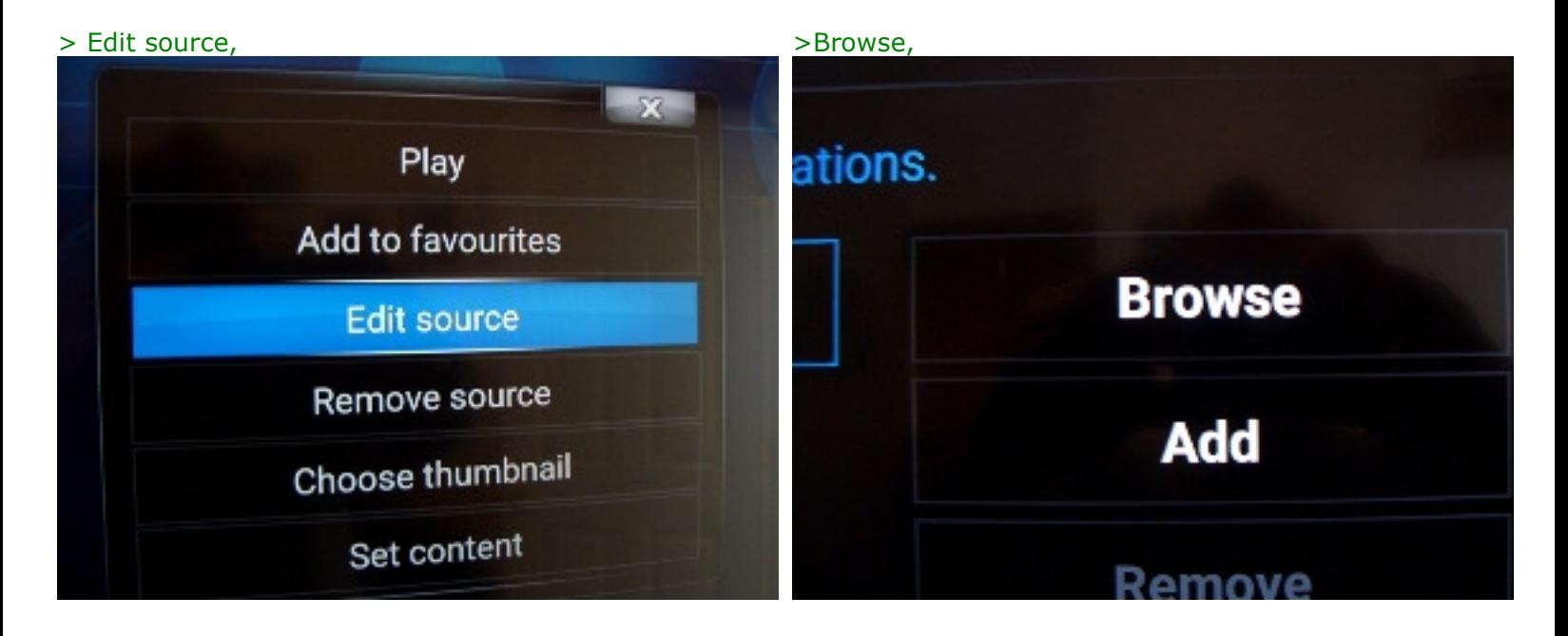

To set your server location on network: > Videos > Files

Right click on Videos >

## > Add network location,  $\overline{\phantom{a}}$  > Add network location, 룅. **UPnP** devices Add network location Windows network (SMB) Video playlists Protocol **PHT-NAS-04041** Вгочее Server name Shared folder Windows network (SMB) **Usemarrie** Zeroconf browser Paloword Add network location... **OK** Cancel

You see several computers, but > "your server name", OK on the right, OK on the bottom. You set your server location.  $\geq$  Browse again and you see your server here.

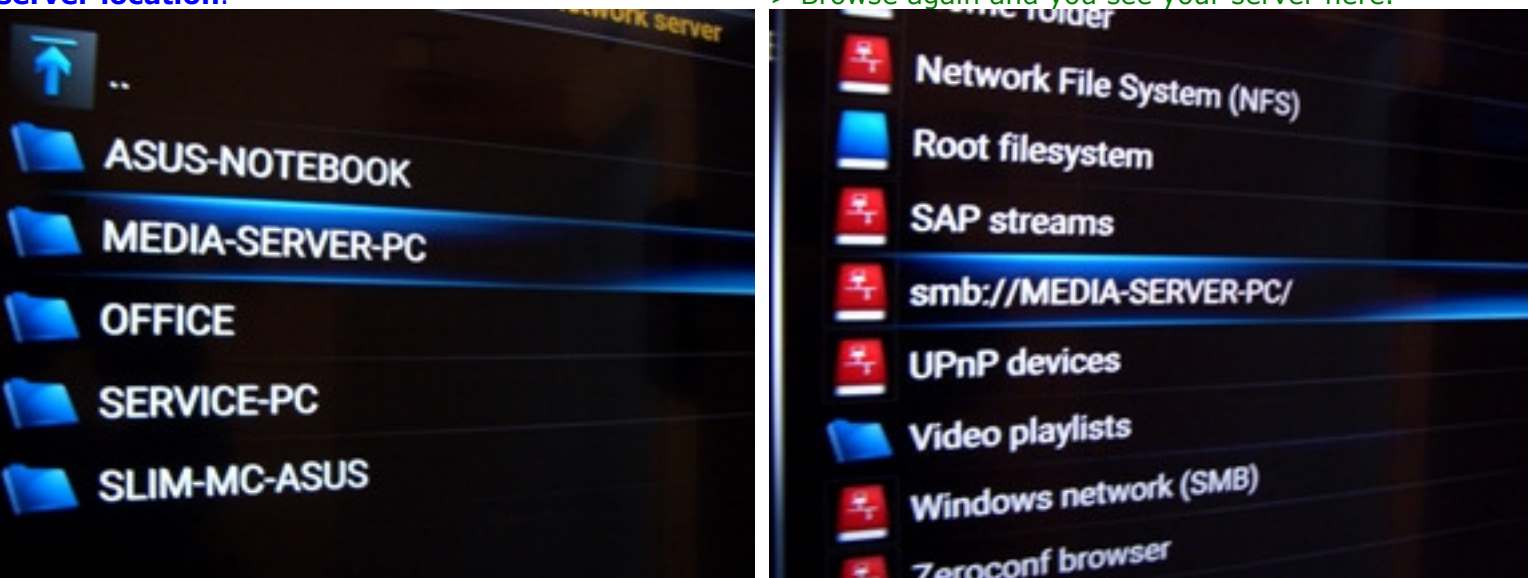

- 1. To set your Video folder: Click on smb:// "your server name", > Videos, OK on the right, OK on the bottom. Change current scraper to None (if different), OK on the bottom, Yes. You set your Video folder.
- 2. To set your Movie folder > Right click on Movies > Edit source, > Browse, > smb:// "your server name", > Movies, OK on the right.
- 3. If you have more Movie folders on your server: > Add, (another line "none" has been created) > Browse,  $>$  smb:// "your server name",  $>$  Movies  $*$ , OK on the right.

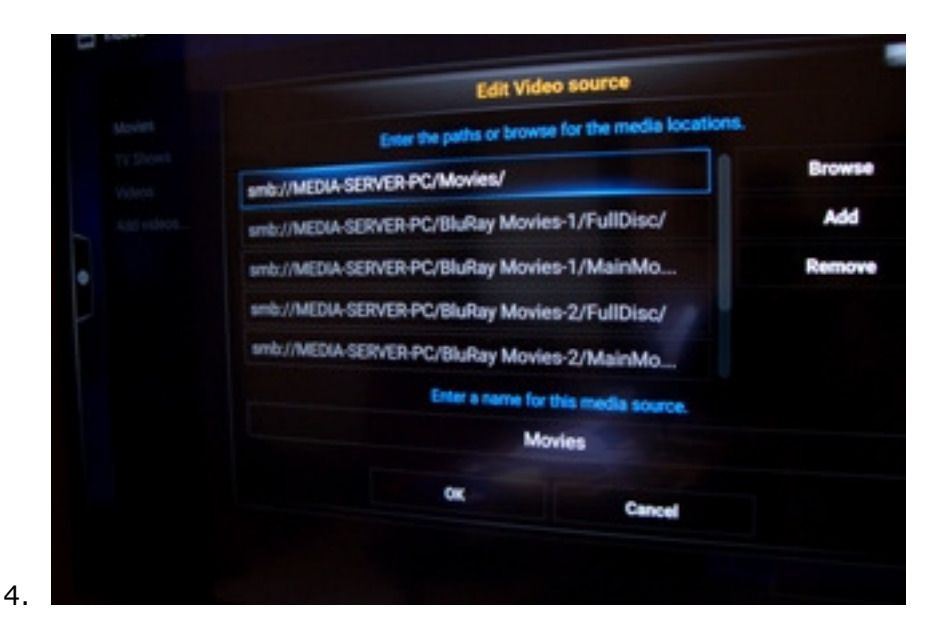

- 5. If you have more folders repeat p3 If not:
- 6. OK on the bottom, Change current scraper to Movies if is not changed already, OK on the bottom, Yes. You set your Movie folder(s). > Home. You should see player updating Movie library.
- 7. To manually update library; open left TAB and click on "Update library"
- 8. Now you have to clean library from files we used to test your player, so: > System > Settings > Video > Library  $>$  Clean Library...  $>$  Yes.
- 9. > Home. You are ready to enjoy movies.
- 10. To set your Music folder > Music > Files, > Right click on Music > Edit source, > Browse, >  $smb://$ "your server name", > Music, OK on the right, OK on the bottom, Change current scraper to Music, OK, Yes. Now right click on Music > Scan Item to library, OK. You set your Music folder. You should see player updating library
- 11. Now you have to clean library from files we used to test your player, so: > System > Settings > Music > Library  $>$  Clean Library...  $>$  Yes.
- 12. > Home. You are ready to enjoy music.

Best Regards Zygmunt Wojewoda (Zigmunt Voyevoda) 163 America Blvd, Ashland, MA 01721-1869 617-965-6984 www.shop.perfecthometheater.com

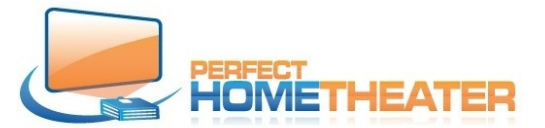

Refer to pictures above

 $>$  = go to

- 1. To set your server location on network: > Videos > Files > Videos, click TV Guide on remote > Edit source, OK >Browse, OK > Add network location, OK > Browse, OK > Workgroup, OK > "your server name", OK, OK on the right, OK on the bottom. You set your server location. (If you have more media servers, repeat p1)
- 2. To set your Video folder: > Videos > Files, OK > Videos, click TV Guide on remote > Edit source, OK >Browse, OK > smb:// "your server name", OK > Videos, OK, OK on right, OK on the bottom. Change current scraper to None, OK on the bottom, Yes. You set your Video folder.
- 3. To set your Movie folder > Videos > Files, OK > Movies, click TV Guide on remote > Edit source, OK > Browse,  $OK > smb!/$  "your server name",  $OK >$  Movies, OK, OK on the right,
- 4. If you have more Movie folders on your server: > Add, OK (another line "none" was created) > Browse,  $OK > smb! //$  "your server name",  $OK >$  Movies  $*$ , OK, OK on the right, OK on the bottom, Change current scraper to Movies if is not changed, OK on the bottom, Yes. You set another Movie folder. If you have more folders repeat p4
- 5. If you have more folders repeat p4 If not:
- 6. OK on the bottom, Change current scraper to Movies if is not changed already, OK on the bottom, Yes. You set your Movie folder(s). > Home. You should see player updating Movie library.
- 7. To manually update library; open left TAB and click on "Update library"
- 8. Now you have to clean library from files we used to test your player, so: > System > Settings, OK > Video, OK > Library > Clean Library… ,OK > Yes, OK.
- 9. > Home. You are ready to enjoy movies.
- 10. To set your Music folder > Music > Files, OK > Music, click TV Guide on remote > Edit source, OK > Browse,  $OK > smb!$ // "your server name",  $OK >$  Music, OK, OK on the right, OK on the bottom, Change current scraper to Music, OK, Yes. Now go to Music > Files > Music, click TV Guide on remote > Scan Item to library, OK. You set your Music folder. You should see player updating library.
- 11. Now you have to clean library from files we used to test your player, so: > System > Settings, OK > Music, OK > Library > Clean Library… ,OK > Yes, OK.
- 12. > Home. You are ready to enjoy music.

Best Regards Zygmunt Wojewoda (Zigmunt Voyevoda) 163 America Blvd, Ashland, MA 01721-1869 617-965-6984 www.shop.perfecthometheater.com

## Settings players to work with your server using Kore App remote control

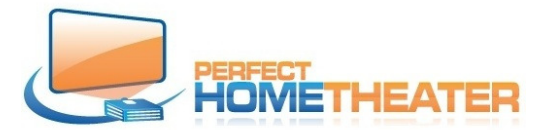

## Refer to pictures above

Download Kore App from Google Play or App Store.  $(:= q_0 t_0)$ 

- This is your remote: 1. To set your server location on network: > Videos > Files >  $\Box$  $00 \nabla A$  0 09:59 Remote ക  $\equiv$ Videos, click this icon  $\Box$  on remote > Edit source, OK >Browse, OK > Add network location, OK > Browse, OK > Workgroup, OK > "your server name", OK, OK on the right, OK on the bottom. You set your server location. (If you Sintel have more media servers, repeat p1) 2. To set your Video folder: > Videos > Files, OK > Videos, click TV Guide on remote > Edit source, OK >Browse, OK > smb:// "your server name", OK > Videos, OK, OK on right, OK on the bottom. Change current scraper to None, OK on the bottom, Yes. You set your Video folder. 3. To set your Movie folder > Videos > Files, OK > Movies, click TV Guide on remote > Edit source, OK > Browse, OK > smb:// "your server name", OK > Movies, OK, OK on the right, 4. If you have more Movie folders on your server: > Add, OK (another line – "none" - was created) > Browse, OK >  $smb://"your server name", OK > Movies *, OK, OK on$ the right, OK on the bottom, Change current scraper to Movies if is not changed, OK on the bottom, Yes. You set another Movie folder. If you have more folders repeat p4  $\overline{\phantom{0}}$ ₩ 5. If you have more folders repeat p4 If not: ດ □ ພ
- 6. OK on the bottom, Change current scraper to Movies if is not changed already, OK on the bottom, Yes. You set your Movie folder(s). > Home. You should see player updating Movie library. (To manually update library; open left TAB and click on "Update library")
- 7. Now you have to clean library from files we used to test your player, so: > System > Settings, OK > Video, OK > Library > Clean Library… ,OK > Yes, OK.
- $\triangleright$  Home. You are ready to enjoy movies.
- 8. To set your Music folder > Music > Files, OK > Music, click this icon  $\Box$  on remote > Edit source, OK > Browse, OK > smb:// "your server name", OK > Music, OK, OK on the right, OK on the bottom, Change current scraper to Music, OK, Yes. Now go to Music > Files > Music, click TV Guide on remote > Scan Item to library, OK. You set your Music folder. You should see player updating library.
- 9. Now you have to clean library from files we used to test your player, so: > System > Settings, OK > Music, OK > Library > Clean Library… ,OK > Yes, OK.
- $\triangleright$  Home. You are ready to enjoy music.